# Devices sub-tabs

Clicking on a Device Name in the list under the Devices sub-tab will bring up four (4) additional sub-tabs for that particular device: Performance, Details, Location, Reports

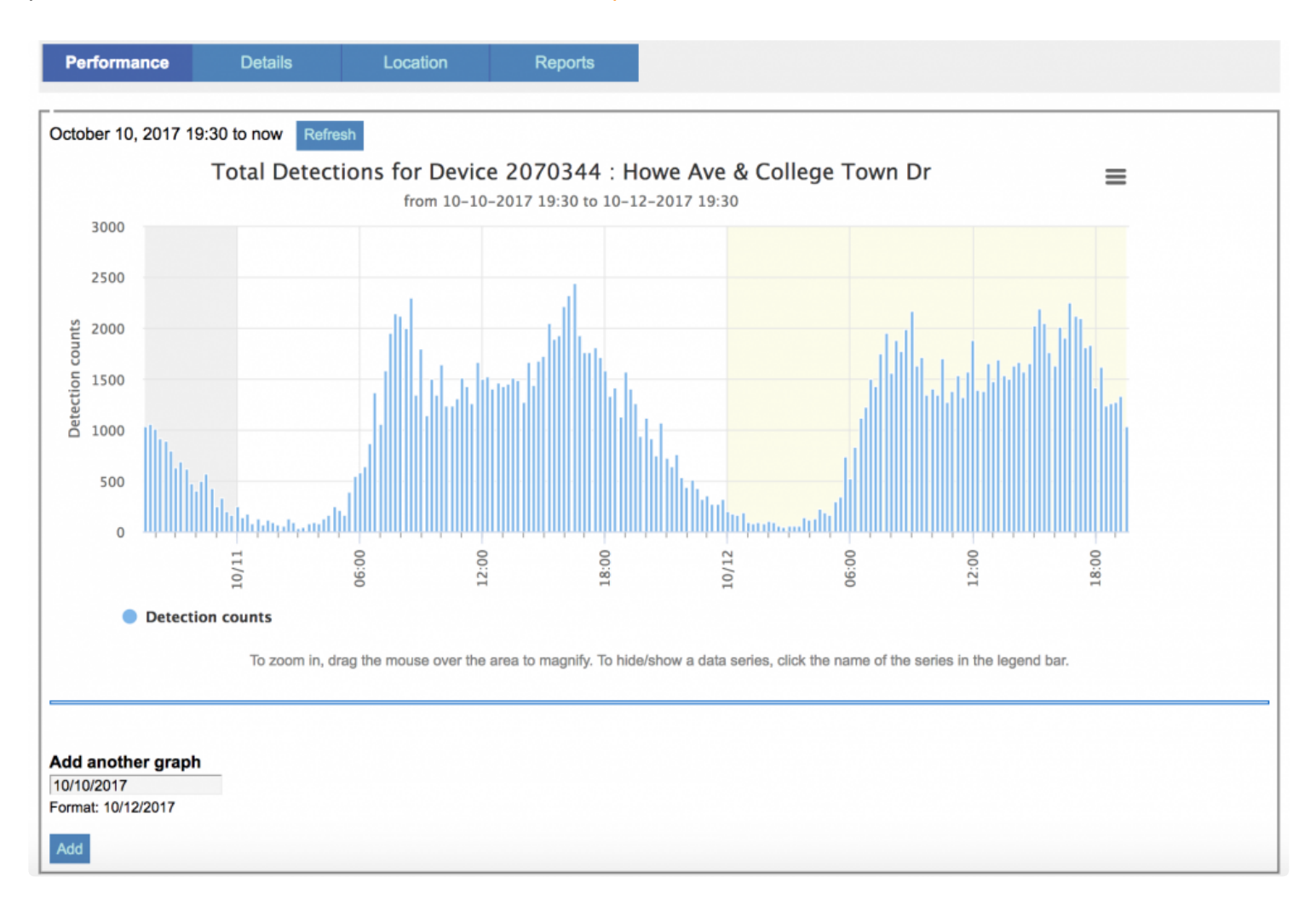

#### Performance:

- allows you to see the detection counts for the device of interest over the last 48 hours.
- to zoom into a closeup view of a segment of the graph, simply click and hold the mouse button and draw a box around the area of interest and release the mouse button. To return the full graph, click Reset zoom
- to print/PDF/create an image file\* to create an image file or PDF of the graph, or to print the graph, click on the button made up of three horizontal bars in the upper right corner of the graph and it will allow you to export the current graph.
- to compare the last 48 hours of data to another 48 hour time period, select Add another graph and the bottom of the graph and select your day of interest. The day you select will be the beginning of the 48 hour time period.

### Details:

- allows you to see the details on the selected device, including its ID, name, and the pairs in which it is a part of, the BlueTOAD model of the device in question, etc.
- you may also disable the device to set an end date

## Location:

- shows you where the device is on a map and give you it's city, state, latitude and longitude
- you may also change the location of the device by selecting the Change Location button

## Reports:

• allows you create a [Device](https://www.manula.com/manuals/trafficcast/blueargus-user-guide/1.0/en/topic/how-to-create-a-device-report) Report, with the device of interest already selected

[Devices](https://www.manula.com/manuals/trafficcast/blueargus-user-guide/1.0/en/topic/device-setup) **[How to add a BlueTOAD device](https://www.manula.com/manuals/trafficcast/blueargus-user-guide/1.0/en/topic/how-to-add-a-device) How to add a BlueTOAD device**